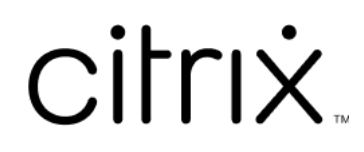

# **Aplicación Citrix Workspace para Mac**

# **Contents**

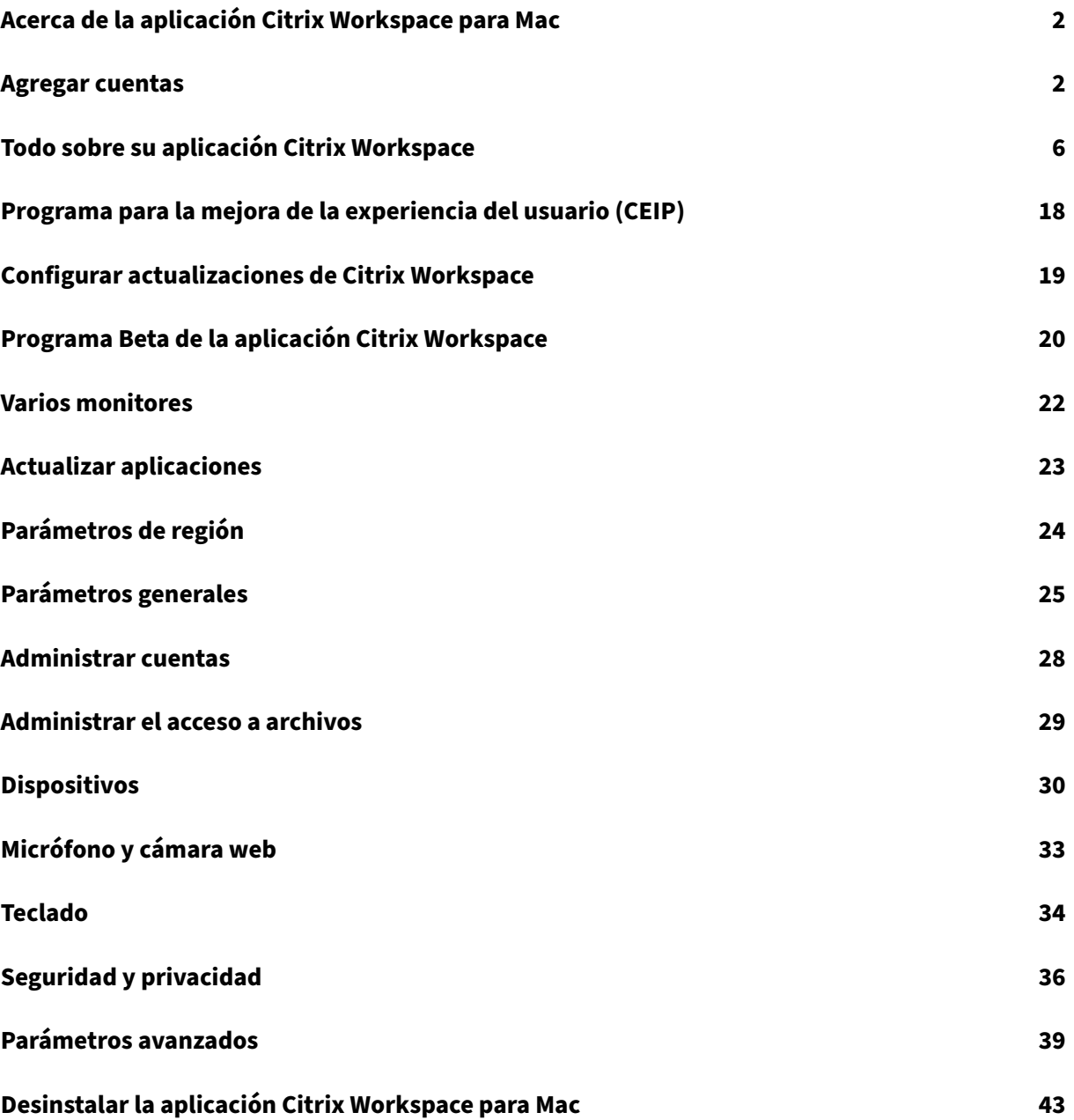

# <span id="page-2-0"></span>**Acerca de la aplicación Citrix Workspace para Mac**

#### May 29, 2024

La aplicación Citrix Workspace para Mac proporciona acceso a aplicaciones y escritorios desde un dispositivo cliente remoto a través de Citrix Virtual Apps and Desktops. La aplicación Citrix Workspace permitir acceder a ellos desde varios lugares: su equipo de escritorio, el Finder, la interfaz de usuario de Citrix Workspace y exploradores web.

Puede usar la aplicación Citrix Workspace en equipos PC (tanto si están unidos a un dominio como si no lo están), en tabletas y en clientes ligeros. Con StoreFront y la aplicación Citrix Workspace, su organización puede ofrecerle acceso de autoservicio a sus aplicaciones y escritorios. La aplicación comparte una interfaz de usuario común, independientemente del hardware del dispositivo de punto final, el sistema operativo (ediciones de 32 bits y 64 bits) o el factor de forma.

# <span id="page-2-1"></span>**Agregar cuentas**

September 14, 2023

Si el administrador le solicita que agregue una cuenta, siga estos pasos.

## **Para agregar una cuenta de aplicación Citrix Workspace**

- 1. Abra la aplicación Citrix Workspace para Mac.
- 2. En la pantalla **Bienvenido a Citrix Workspace**, introduzca sus datos y haga clic en **Continuar**.
- 3. Introduzca sus credenciales, si se le solicita.

![](_page_3_Picture_1.jpeg)

Para agregar otra cuenta, haga lo siguiente:

1. En la aplicación Citrix Workspace, haga clic en el icono de la cuenta de la esquina superior derecha y vaya a la ventana **Preferencias**.

![](_page_4_Picture_1.jpeg)

![](_page_5_Picture_50.jpeg)

- 2. En la ventana **Preferencias**, haga clic en la ficha **Cuentas** y haga clic en el icono "+".
- 3. En la pantalla **Bienvenido a Citrix Workspace**, introduzca sus datos y haga clic en **Continuar**.
- 4. Introduzca sus credenciales, si se le solicita.

![](_page_6_Picture_1.jpeg)

# <span id="page-6-0"></span>**Todo sobre su aplicación Citrix Workspace**

#### May 29, 2024

Esta sección le ayuda a familiarizarse con la aplicación Citrix Workspace. Esta página incluye las siguientes secciones:

- Introducción
- Inicio
- Aplicaciones
- Escritorios
- Buscar espacio de trabajo
- Administrador de actividades

## **Introducción**

La interfaz de usuario (UI) más reciente de la aplicación Citrix Workspace mejora la experiencia del usuario al simplificar la complejidad visual, hacer que las funciones clave sean fácilmente accesibles y ajustar la funcionalidad de la aplicación Workspace según sea necesario. Esta experiencia de apli‑ cación solo está disponible para clientes de almacenes de la nube. Tras la autenticación correcta en la aplicación Citrix Workspace, se muestra la pantalla de bienvenida por primera vez. Puede hacer clic en **Continuar** para acceder a la aplicación.

#### Aplicación Citrix Workspace para Mac

![](_page_7_Picture_1.jpeg)

Una vez que entra en la aplicación, se muestra por primera vez **Personalice su pantalla de inicio**. Puede agregar aplicaciones y escritorios a favoritos para acceder rápidamente a ellos desde esta pantalla. Para agregar aplicaciones y escritorios a favoritos, seleccione las aplicaciones y los escritorios que necesite y haga clic en **Agregar a favoritos** en **Personalice su pantalla de inicio** o haga clic en **Omitir** para agregarlos más tarde. Esta pantalla solo está visible si tiene más de 20 aplicaciones o escritorios asignados.

![](_page_8_Picture_13.jpeg)

![](_page_9_Picture_1.jpeg)

La interfaz de usuario de Citrix Workspace contiene los siguientes elementos:

![](_page_9_Picture_88.jpeg)

![](_page_10_Picture_177.jpeg)

En cada mosaico de aplicación y escritorio, tiene el icono de estrella para marcarlos como favoritos. Además, tiene un menú de tres puntos (…) en cada icono de aplicación y escritorio para abrir, agregar o quitar favoritos, así como ver los detalles. Además, tiene la opción de reinicio para los escritorios.

## **Inicio**

La ficha **Inicio** muestra todos los favoritos y cinco aplicaciones y escritorios recientes para acceder rápidamente a ellos. Para acceder a la página **Inicio**, puede hacer clic en la ficha **Inicio** o en el logotipo de la organización en la esquina superior izquierda.

**Nota**

En función de las preferencias que haya establecido su administrador, es posible que no vea la ficha **Inicio**.

![](_page_11_Picture_97.jpeg)

## **Aplicaciones**

La ficha **Aplicaciones** muestra una lista de todas las aplicaciones que tiene asignadas. Para acceder a **Aplicaciones** puede hacer clic en la ficha **Aplicaciones**. De forma predeterminada, todas las aplica‑ ciones están ordenadas alfabéticamente, con las favoritas en primer lugar.

Las aplicaciones se agrupan en diferentes categorías y subcategorías, según las personalice su administrador. Puede hacer clic en una categoría para ver las aplicaciones que pertenecen a esa categoría. Puede encontrar más categorías haciendo clic en **Más**. Las aplicaciones que no están categorizadas se agrupan en **Otras**.

Las aplicaciones con el icono del candado son aplicaciones obligatorias y no se pueden quitar de las favoritas.

![](_page_12_Picture_2.jpeg)

Las categorías de la imagen anterior tienen fines meramente ilustrativos.

![](_page_12_Picture_75.jpeg)

## **Nota**

Si no tiene ninguna aplicación asignada, la ficha **Aplicaciones** no está visible. Si su administrador no ha configurado ninguna categoría, **Categorías** no estará visible en la ficha **Aplicaciones**.

# **Escritorios**

La ficha **Escritorios** muestra una lista de todos los escritorios que tiene asignados. Para acceder al escritorio, haga clic en la ficha **Escritorios**. De forma predeterminada, todos los escritorios están ordenados alfabéticamente, con los favoritos en primer lugar.

![](_page_13_Picture_38.jpeg)

## **Experiencia de interfaz de usuario de vista sencilla**

Si tiene menos de 20 recursos, de forma predeterminada, accederá a una pantalla con una interfaz de usuario de vista sencilla que no tiene fichas ni categorías. Todas las aplicaciones y escritorios aparecen en la misma página. En esa pantalla, primero se muestran sus aplicaciones favoritas, seguidas del resto en orden alfabético. Todas las aplicaciones tienen un icono de estrella que sirve para marcarlas como favoritas o no favoritas. Según la cantidad de aplicaciones que tenga y las preferencias establecidas por su administrador, se mostrará esta sencilla vista de la aplicación Workspace.

![](_page_14_Picture_1.jpeg)

## **Buscar espacio de trabajo**

La barra **Buscar espacio de trabajo** muestra resultados más rápido para acceder rápidamente a aplicaciones y escritorios. Le permite realizar una búsqueda rápida e intuitiva dentro de la aplicación Workspace. Al hacer clic en la barra **Buscar espacio de trabajo**, se muestran de forma predeterminada las cinco aplicaciones o escritorios utilizados más recientemente y, a medida que escribe los nombres de las aplicaciones y los escritorios, se muestran más resultados. También puede buscar en los nombres de las categorías para encontrarlas rápidamente. El resultado de la búsqueda muestra los **Favoritos** siempre en la parte superior.

Las búsquedas cuentan con corrección ortográfica, muestran resultados de búsqueda aproximada con texto muy parecido o términos de búsqueda mal escritos, y muestran resultados de autocomple‑ tar junto con resultados reales y sugerencias. Puede mostrar resultados de las categorías creadas por el administrador en la ficha **Aplicaciones**.

![](_page_14_Picture_87.jpeg)

![](_page_15_Picture_1.jpeg)

# **Administrador de actividades**

Administrador de actividades le ayuda a administrar sus recursos de forma eficaz. Puede interactuar de forma fluida con sus sesiones para finalizar o desconectar las sesiones que ya no sean necesarias, liberar recursos y optimizar el rendimiento sobre la marcha.

El panel del administrador de actividades muestra una lista consolidada de las aplicaciones y escrito‑ rios que están activos no solo en el dispositivo actual, sino también en cualquier dispositivo remoto que tenga sesiones activas. Puede ver esta lista si hace clic en el icono del administrador de actividades situado junto al icono del perfil en los escritorios y en la parte inferior de la pantalla en dispositivos móviles.

Para configurar Administrador de actividades, contacte con el administrador.

## **Usar el administrador de actividades**

Las aplicaciones y los escritorios activos se agrupan de esta manera en el Administrador de actividades.

• La lista de aplicaciones y escritorios que están activos en el dispositivo actual se encuentra agrupada en **En este dispositivo**.

• Una lista de aplicaciones y escritorios activos en otros dispositivos se agrupan bajo **Ejecución remota**.

![](_page_16_Picture_99.jpeg)

Puede realizar estas acciones en una aplicación o un escritorio si hace clic en el botón de puntos sus‑ pensivos (…) correspondiente.

- Desconectar: La sesión remota se desconecta, pero las aplicaciones y los escritorios están activos en segundo plano.
- **Cerrar sesión**: Cierra la sesión en curso. Se cierran todas las aplicaciones de las sesiones y se pierden los archivos no guardados.
- **Apagar**: Cierra los escritorios desconectados.
- **Forzar cierre**: Apaga el escritorio por la fuerza en caso de problemas técnicos.
- **Reiniciar**: Apaga el escritorio y lo inicia de nuevo.

## **Aplicaciones y escritorios desconectados**

El administrador de actividades le permite ver y realizar acciones en aplicaciones y escritorios que se ejecutan en modo desconectado, ya sea de forma local o remota. Las sesiones se pueden administrar desde dispositivos móviles o de escritorio, lo cual le permite realizar acciones sobre la marcha. Realizar acciones sobre las sesiones desconectadas, como cerrar sesión o apagar, promueve el uso optimizado de recursos y reduce el consumo de energía.

![](_page_17_Picture_1.jpeg)

- Las aplicaciones y los escritorios desconectados se muestran en el panel del administrador de actividades y se indican mediante un icono de desconexión.
- Las aplicaciones desconectadas se agrupan en las sesiones respectivas y las sesiones se indican mediante un icono de desconexión.

![](_page_17_Picture_102.jpeg)

Puede realizar estas acciones en sus escritorios desconectados si hace clic en el botón de puntos suspensivos:

- **Cerrar sesión**: Use esta opción para cerrar sesión en el escritorio desconectado. Se cierran todas las aplicaciones de la sesión, y se pierden los archivos no guardados.
- **Apagar**: Use esta opción para cerrar los escritorios desconectados.
- **Forzar cierre**: Use esta opción para forzar el cierre de los escritorios desconectados en caso de problemas técnicos.
- **Reiniciar**: Use esta opción para apagar e iniciar de nuevo el escritorio desconectado.

El comportamiento de las sesiones desconectadas en el administrador de actividades difiere de esta manera:

• Si ha iniciado sesión en Citrix Workspace a través de un explorador web y desconecta una sesión

local, la sesión se muestra primero en "En este dispositivo". Sin embargo, cuando cierra y abre de nuevo el administrador de actividades, la sesión desconectada pasará a Ejecución remota.

• Si ha iniciado sesión en la aplicación Citrix Workspace a través de un dispositivo nativo y de‑ sconecta una sesión local, la sesión desconectada desaparece de la lista. Sin embargo, cuando cierra y abre de nuevo otra vez el administrador de actividades, la sesión desconectada pasará a Ejecución remota.

# **Programa para la mejora de la experiencia del usuario (CEIP)**

<span id="page-18-0"></span>June 16, 2022

![](_page_18_Picture_167.jpeg)

# **Información adicional**

Citrix gestiona sus datos de acuerdo con las condiciones de su contrato con Citrix y los protege como se especifica en el documento Citrix Services Security Exhibit. Consulte Citrix Services Security Exhibit, disponible en el Centro de confianza de Citrix.

Citrix también utiliza Google Analytics para recopilar determinados datos de la aplicación Citrix Work‑ space como pa[rte del programa CEIP. Consu](https://www.citrix.com/about/trust-center/privacy-compliance.html)lte cómo gestiona Google los [datos recopilados para](https://www.citrix.com/buy/licensing/citrix-services-security-exhibit.html) Google Analytics.

CEIP está habilitado de forma predeterminada.

[Para inhabilitar e](https://support.google.com/analytics/answer/6004245)l envío de datos de CEIP a Citrix y Google Analytics, haga lo [siguiente:](https://support.google.com/analytics/answer/6004245)

- 1. En la ventana **Preferencias**, seleccione **Seguridad y privacidad**.
- 2. Seleccione la ficha **Privacidad**.

3. Seleccione **No, gracias** para inhabilitar CEIP o dejar de participar en el programa.

![](_page_19_Picture_2.jpeg)

También puede inhabilitar CEIP mediante este comando en el terminal:

defaults write com.citrix.receiver.nomas "CEIPEnabled"-bool NO

#### **Informe de errores por cierre inesperado**

Los informes de errores por cierre inesperado le permiten detectar casos de falta de respuesta o de cierres inesperados de las aplicaciones. Los informes de errores por cierre inesperado están inhabilitados de forma predeterminada.

Para inhabilitar los informes de errores, haga lo siguiente:

- 1. En la ventana **Preferencias**, seleccione **Seguridad y privacidad**.
- 2. Seleccione la ficha **Privacidad**.
- 3. Seleccione **No, gracias** para inhabilitar el informe de fallos.

# <span id="page-19-0"></span>**Configurar actualizaciones de Citrix Workspace**

#### June 16, 2022

La aplicación Citrix Workspace para Mac le envía notificaciones cuando hay una actualización disponible de una versión existente o una actualización a una versión más reciente.

Puede supeditar el parámetro de actualizaciones de Citrix Workspace mediante el cuadro de diálogo **Preferencias avanzadas**, que es una configuración por usuario y cuyos parámetros se aplican sola‑ mente al usuario actual. Puede configurar las actualizaciones de Citrix Workspace mediante la inter‑ faz gráfica de usuario.

# **Configurar actualizaciones mediante la interfaz gráfica de usuario**

Para configurar la actualización mediante la interfaz gráfica de usuario, siga estos pasos:

- 1. Seleccione el icono de ayuda de la aplicación Citrix Workspace de su Mac.
- 2. En la lista desplegable, seleccione **Preferencias** > **Avanzado**.
- 3. Seleccione la preferencia de las notificaciones en la ficha **Actualizaciones** y cierre la ventana.

![](_page_20_Picture_6.jpeg)

# <span id="page-20-0"></span>**Programa Beta de la aplicación Citrix Workspace**

June 28, 2022

El programa Beta le permite acceder a compilaciones de la aplicación Citrix Workspace para Mac antes de que haya disponible de forma general una actualización de una versión estable totalmente compatible. El programa también le ofrece la oportunidad de enviar sus comentarios sobre funciones futuras.

Una vez disponible una versión pública, la compilación de la beta se actualiza automáticamente a la versión pública de la aplicación. Cuando se publique la beta siguiente, la compilación se actualizará a la versión beta. Recibirá la compilación beta o pública de forma secuencial, según la fecha de publicación. Le recomendamos utilizar la versión beta en su entorno de pruebas y enviarnos sus comentarios.

Para instalar la compilación Beta en el sistema, siga estos pasos:

- 1. Abra la aplicación Citrix Workspace.
- 2. Haga clic con el botón secundario en Citrix Workspace, en la barra de herramientas, y haga clic en **Preferencias** > **Avanzado**.
- 3. Seleccione **Beta** en la lista desplegable cuando la compilación Beta esté disponible.

Para cambiar de una compilación beta a una compilación pública, simplemente seleccione **Publicación** en la lista desplegable **Seleccione el canal de actualización**.

![](_page_21_Picture_7.jpeg)

#### **Nota:**

Puede cambiar de una compilación beta a una compilación pública solo cuando la versión de la compilación pública es superior a la de la compilación beta instalada. Puede cambiar a una compilación pública anterior si desinstala la compilación beta y reinstala la compilación pública.

# <span id="page-22-0"></span>**Varios monitores**

## February 27, 2024

**Nota:**

Puede habilitar el modo de pantalla completa en varios monitores solo en sesiones de escritorio. Esta función no es compatible con las sesiones de aplicaciones integradas.

Los usuarios pueden configurar la aplicación Citrix Workspace para Mac para que funcione en modo de pantalla completa abarcando varios monitores.

#### 1. Abra Citrix Viewer.

**Nota:**

Citrix Viewer solo está visible cuando se abre un escritorio virtual desde la aplicación Citrix Workspace.

![](_page_22_Picture_9.jpeg)

2. En la barra de menús, haga clic en **Ver**.

![](_page_22_Picture_117.jpeg)

- 3. Seleccione una de las opciones siguientes, según sus requisitos:
	- **Entrar en Pantalla completa**: Pantalla completa solamente en el monitor principal.
	- **Usar todas las pantallas en pantalla completa**: Pantalla completa en todos los moni‑ tores conectados.
- 4. Arrastre la pantalla Citrix Virtual Desktops entre los monitores. La pantalla se extenderá a todos los monitores.

**Nota:**

Asegúrese de que la opción para que **las pantallas tengan espacios separados** esté habilitada en las preferencias del sistema de su dispositivo.

## **Prolongar varios monitores en el modo de pantalla completa**

A partir de la versión 2311, se puede usar el modo de pantalla completa con hasta cinco monitores, incluido el monitor principal, al mismo tiempo.

#### **Nota**

La cantidad de monitores externos que puede usar con un Mac está limitada siempre por el modelo de Mac específico, así como por la resolución y la frecuencia de actualización de cada moni‑ tor. Para averiguar la cantidad de monitores externos compatibles, consulte las especificaciones técnicas del dispositivo Mac. Para obtener más información, consulte Conectar una o varias pantallas externas en el Mac en el artículo de la asistencia técnica de Apple.

Para extender a varios monitores en el modo de pantalla completa, pue[de usar los dos métodos sig](https://support.apple.com/en-in/guide/mac-help/mchl7c7ebe08/14.0/mac/14.0)uie[ntes:](https://support.apple.com/en-in/guide/mac-help/mchl7c7ebe08/14.0/mac/14.0)

- **Uso de la barra de menús**
- 1. Abra **Citrix Viewer**.
- 2. En la barra de menús, haga clic en **Ver** y seleccione **Entrar en pantalla completa**.

**Nota:**

Puede extender la pantalla al modo de pantalla completa en todas las pantallas conectadas a la vez si habilita la opción **Usar todas las pantallas en pantalla completa** y, a continuación, selecciona **Entrar en pantalla completa** en el menú **Ver**.

- **Uso del botón verde en la ventana de la aplicación**
- 1. Abra **Citrix Viewer**.
- 2. Arrastre o cambie el tamaño de la ventana de Citrix Viewer para que se extienda en los monitores que quiera usar en el modo de pantalla completa.
- 3. Mueva el puntero al botón verde situado la esquina superior izquierda de la ventana y, a continuación, seleccione **Entrar en pantalla completa** en el menú que aparece o haga clic en el botón verde. La pantalla ahora se extiende a los monitores que intersecan con la ventana.

Se recomienda utilizar 5 monitores como máximo, incluido el monitor principal. El modo de pantalla completa solo se admite en uno o en todos los monitores, los cuales pueden configurarse mediante una opción de menú.

# **Actualizar aplicaciones**

<span id="page-23-0"></span>September 14, 2023

Para asegurarse de contar siempre con las aplicaciones y los recursos más recientes que el administrador ha puesto a disposición, actualice la vista de las aplicaciones:

Para actualizar las aplicaciones, haga clic en el icono **Cuentas** de la aplicación Citrix Workspace y, a continuación, en **Actualizar**.

![](_page_24_Picture_69.jpeg)

Al cerrar la sesión de su equipo o salir de la aplicación Citrix Workspace, las aplicaciones permanecen activas. La próxima vez puede conectarse de nuevo a estas aplicaciones activas cuando inicie la aplicación Citrix Workspace desde cualquier dispositivo.

Para reconectar, haga clic en el icono de la aplicación activa.

# <span id="page-24-0"></span>**Parámetros de región**

June 28, 2022

La aplicación Citrix Workspace está disponible en varios idiomas y ofrece formatos de hora y fecha para los países y regiones que emplean dichos idiomas.

Los parámetros de región le permiten personalizar los formatos de hora, fecha y número.

## **NOTA:**

Esta opción solo está disponible en implementaciones de la nube.

Para aplicar un formato personalizado, haga lo siguiente:

- 1. En la página principal de la aplicación Citrix Workspace, haga clic en **Cuenta** y seleccione **Parámetros de cuenta**.
- 2. En el cuadro de diálogo **Parámetros de cuenta**, seleccione **Configuración regional**.

Aparecerá la ventana **Configuración regional**.

![](_page_25_Picture_127.jpeg)

- 3. Seleccione el **Formato de hora**, el **Formato de fecha** y el **Formato numérico** necesarios.
- 4. Haga clic en **Guardar**.

# <span id="page-25-0"></span>**Parámetros generales**

September 14, 2023

Puede usar los parámetros generales con el fin de personalizar la aplicación Citrix Workspace para el acceso a aplicaciones en todos los dispositivos, la barra de menús, el inicio automático, un nivel elevador de PPP, contraseñas y la ubicación de descarga de archivos.

Puede acceder a los parámetros **generales** de estas maneras:

• En la página de inicio de la aplicación Citrix Workspace, vaya a **Cuenta > Cuentas** y haga clic en **General**.

• En el menú de acceso rápido de la aplicación Citrix Workspace, haga clic en el icono **Preferen‑**

![](_page_26_Picture_2.jpeg)

# **Acceso a las aplicaciones entre dispositivos**

Puede habilitar o inhabilitar aplicaciones para que se conecten de nuevo automáticamente al iniciar sesión, arrancar o actualizar dispositivos.

Para conectar de nuevo aplicaciones al iniciar sesión en la aplicación Citrix Workspace, seleccione **Reconectar aplicaciones al iniciar sesión en Workspace**.

Para conectar de nuevo aplicaciones al iniciar o actualizar aplicaciones, seleccione **Reconectar apli‑ caciones al iniciar o actualizar aplicaciones**.

# **Barra de menús**

Puede personalizar la forma en que debe aparecer la aplicación Citrix Workspace en la barra de menús.

Para mostrar la aplicación Citrix Workspace en la barra de menús, seleccione **Mostrar Workspace en la barra de menús**.

Para mostrar el menú de acceso rápido de StoreFront, seleccione **Mostrar la experiencia de acceso rápido para StoreFront**.

# **Inicio automático**

Puede habilitar o inhabilitar el inicio automático de la aplicación Citrix Workspace al iniciar el sis‑ tema.

Para habilitar el inicio automático de la aplicación Citrix Workspace, seleccione **Iniciar Workspace al iniciar el sistema**.

# **PPP elevados**

La aplicación Citrix Workspace admite monitores con PPP elevados y una resolución superior a 4K. El texto, las imágenes y otros elementos gráficos aparecen en un tamaño que se puede ver cómoda‑ mente en estos monitores de alta resolución para las sesiones de aplicación y escritorio.

Para habilitar el escalado de PPP elevados, seleccione **Habilitar y equiparar parámetros de escal‑ ado de PPP del cliente**. Reinicie la aplicación para que los cambios surtan efecto.

# **Contraseñas**

Puede eliminar las contraseñas guardadas al iniciar sesión en Workspace.

Para eliminar las contraseñas guardadas, haga clic en **Eliminar contraseñas…** y, a continuación, haga clic en **Eliminar** en el cuadro de diálogo resultante.

# **Ubicación de descarga de archivos**

Puede elegir la ubicación de la carpeta para guardar los archivos descargados de sus aplicaciones.

Para elegir la ubicación de descarga del archivo en su equipo, busque y seleccione la carpeta en el menú desplegable **Ubicación de descarga de archivos**.

# <span id="page-28-0"></span>**Administrar cuentas**

September 14, 2023

Puede agregar, quitar y configurar sus cuentas mediante los parámetros de cuenta.

Puede acceder a los parámetros de **Cuentas** de estas maneras:

- En la página de inicio de la aplicación Citrix Workspace, vaya a **Cuenta > Cuentas** y haga clic en **Cuentas**.
- En el menú de acceso rápido de la aplicación Citrix Workspace, haga clic en el icono de **Prefer‑**

![](_page_28_Picture_7.jpeg)

## **Agregar o quitar cuentas**

Para agregar una cuenta, haga lo siguiente:

- 1. En la ficha **Cuentas**, haga clic en **+**.
- 2. Introduzca la URL de su almacén o la dirección de correo electrónico que proporcionó su organización.
- 3. Haga clic en **Continuar**.
- 4. Introduzca sus credenciales de inicio de sesión y complete la autenticación según lo requiera su organización. Su cuenta se agrega cuando la autenticación se realiza correctamente.

Para quitar una cuenta, haga lo siguiente:

- 1. En la ficha **Cuentas**, selecciona la cuenta que quiera quitar.
- 2. Haga clic en **‑**. Se quita la cuenta.

# <span id="page-29-0"></span>**Administrar el acceso a archivos**

#### September 14, 2023

Puede elegir cómo acceder a archivos y unidades de su equipo desde sesiones de escritorio y apli‑ cación virtuales.

Puede acceder a los parámetros de **Acceso a archivos** de estas maneras:

- En la página de inicio de la aplicación Citrix Workspace, vaya a **Cuenta > Cuentas** y haga clic en **Acceso a archivos**.
- En el menú de acceso rápido de la aplicación Citrix Workspace, haga clic en el icono de **Prefer‑**

![](_page_29_Picture_7.jpeg)

E

**encias** y, a continuación, haga clic en **Acceso a archivos**.

• Para la sesión de escritorio virtual, vaya a **Mostrar barra de herramientas > icono de Prefer‑**

![](_page_29_Picture_10.jpeg)

**encias** y haga clic en **Acceso a archivos**.

• Para sesiones de aplicación sin interrupciones, vaya a **Citrix Viewer > Preferencias** en la barra de menús y haga clic en **Acceso a archivos**.

![](_page_29_Picture_13.jpeg)

Para habilitar el acceso a archivos, seleccione el tipo de acceso que se requiere para su cuenta en la ficha **Acceso a archivos**.

Puede elegir uno de estos tipos de acceso para los archivos y las unidades de su equipo:

- **Lectura y escritura:** Proporciona acceso de lectura y escritura a archivos y unidades del al‑ macén seleccionado.
- Solo lectura: Proporciona acceso de solo lectura a archivos y unidades del almacén seleccionado.
- **Sin acceso:** Restringe el acceso a archivos y unidades del almacén seleccionado.

• **Preguntarme cada vez:** Solicita permiso para acceder a archivos y unidades cada vez que se requiera acceso de lectura o escritura para el almacén seleccionado.

# <span id="page-30-0"></span>**Dispositivos**

#### November 28, 2023

La redirección de dispositivos USB de HDX permite redirigir dispositivos USB hacia y desde un dispositivo de usuario. Un usuario puede conectar una unidad flash a un equipo local y acceder a ella de forma remota desde un escritorio virtual o desde una aplicación alojada en el escritorio.

Puede acceder a los parámetros de **Dispositivos** de estas maneras:

- En la página de inicio de la aplicación Citrix Workspace, vaya a **Cuenta > Cuentas** y haga clic en **Dispositivos**.
- En el menú de acceso rápido de la aplicación Citrix Workspace, haga clic en el icono **Preferen‑**

![](_page_30_Picture_135.jpeg)

**cias** y, a continuación, haga clic en **Dispositivos**.

• Para la sesión de escritorio virtual, vaya a **Mostrar barra de herramientas > icono de Prefer‑**

![](_page_30_Picture_11.jpeg)

**encias** y haga clic en **Dispositivos**.

• Para sesiones de aplicación sin interrupciones, vaya a **Citrix Viewer > Preferencias** en la barra de menús y haga clic en **Dispositivos**.

![](_page_30_Picture_136.jpeg)

Para usar la redirección de USB:

1. Conecte el dispositivo USB al dispositivo donde está instalada la aplicación Citrix Workspace para Mac.

2. Se le pedirá que seleccione los dispositivos USB disponibles en el sistema local.

![](_page_31_Picture_2.jpeg)

- 3. Seleccione el dispositivo que quiere conectar y haga clic en **Conectar**. Si la conexión falla, aparece un mensaje de error.
- 4. En la ficha **Dispositivos**, el dispositivo USB conectado aparece en el panel USB.

![](_page_32_Picture_36.jpeg)

- 5. Seleccione el tipo de canal virtual (Genérico u Optimizado) para el dispositivo USB.
- 6. Si la detección de USB se realiza correctamente, aparece el mensaje **Haga clic para conectar el dispositivo USB a la sesión** en la parte superior izquierda de la pantalla.

![](_page_32_Picture_4.jpeg)

# <span id="page-33-0"></span>**Micrófono y cámara web**

#### September 14, 2023

Puede elegir cómo usar el micrófono y la cámara web con las sesiones de escritorio y aplicación vir‑ tuales.

Puede acceder a los parámetros de **Micrófono y cámara web** de estas maneras:

• En la página de inicio de la aplicación Citrix Workspace, vaya al icono de **Cuenta** > **Cuentas** >

comillas simples angulares y haga clic en **Micrófono y cámara web**.

• En el menú de acceso rápido de la aplicación Citrix Workspace, vaya al icono de **Preferencias**

![](_page_33_Picture_8.jpeg)

> comillas simples angulares y haga clic en **Micrófono y cámara web**.

• Para la sesión de escritorio virtual, vaya a **Mostrar barra de herramientas > icono de Prefer‑**

![](_page_33_Picture_12.jpeg)

**encias** y haga clic en **Micrófono y cámara web**.

• Para sesiones de aplicación sin interrupciones, vaya a **Citrix Viewer > Preferencias** en la barra de menús y haga clic en **Micrófono y cámara web**.

![](_page_33_Picture_155.jpeg)

Para aplicar el tipo de acceso a su micrófono y su cámara web, seleccione uno de estos tipos de acceso según sus necesidades en la ficha **Micrófono y cámara web**:

- **Usar mi micrófono y mi cámara web**: Proporciona acceso al micrófono y a la cámara web cuando están conectados.
- **No usar mi micrófono ni mi cámara web**: Sin acceso al micrófono ni a la cámara web.
- **Preguntarme cada vez**: Solicita permiso cada vez que necesite acceder al micrófono y a la cámara web.

Para aplicar un efecto de desenfoque de fondo al usar la cámara web, seleccione **Activar efecto de desenfoque de fondo al usar la cámara web**.

# <span id="page-34-0"></span>**Teclado**

#### September 14, 2023

Los parámetros del teclado le permiten personalizar los accesos directos de teclado, la distribución y los parámetros del modo de entrada de texto.

Puede acceder a los parámetros del **Teclado** de estas maneras:

• En la página de inicio de la aplicación Citrix Workspace, vaya al icono de **Cuenta** > **Cuentas** >

comillas simples angulares y haga clic en **Teclado**.

• En el menú de acceso rápido de la aplicación Citrix Workspace, vaya al icono de **Preferencias**

I≠l ≫ > comillas simples angulares y haga clic en **Teclado**. • Para la sesión de escritorio virtual, vaya a **Mostrar barra de herramientas** > icono de **Prefer‑ encias** > comillas simples angulares y haga clic en **Teclado**. • Para sesiones de aplicación sin interrupciones, vaya a **Citrix Viewer** > **Preferencias** en la barra  $\gg$ de menús. Haga clic en comillas simples angulares y, a continuación, haga clic en **Teclado**.

#### **Nota**

Los parámetros del teclado requieren que se reinicie la aplicación para que los cambios surtan efecto.

![](_page_35_Picture_102.jpeg)

# **Teclas de acceso rápido**

Puede elegir la tecla que prefiera en el teclado de su Mac para las sesiones virtuales.

Si quiere establecer una tecla preferida para Control, seleccione una de estas opciones en el menú desplegable **Enviar carácter Control usando**:

- **⌃ control**
- **comando (a la izquierda) o ⌃ control**

Si quiere establecer una tecla preferida para Alt, seleccione una de estas opciones en el menú desple‑ gable **Enviar carácter Alt usando**:

- **comando (a la izquierda)**
- **comando (a la izquierda) u opción ‑**

Para enviar la tecla del **logotipo de Windows** con una tecla de **comando (a la derecha)** en su Mac, habilite **Enviar la tecla del logotipo de Windows usando Comando (a la derecha)**.

Para enviar teclas especiales sin cambios, presione una tecla de **comando (a la izquierda)** con teclas especiales. Para habilitar esta función, seleccione **Enviar teclas especiales sin cambios (presione Comando (a la izquierda) para algunas teclas)**.

# **Distribución del teclado**

Para aplicar los parámetros de sincronización de la distribución del teclado, seleccione una de estas opciones en el menú desplegable **Parámetros de sincronización de la distribución del teclado**:

- **Sincronizar solo una vez: al iniciarse la sesión**
- **Permitir sincronización dinámica**
- **No sincronizar**

Para mostrar la barra de idiomas remota de la aplicación publicada, seleccione **Mostrar la barra de idiomas remota para las aplicaciones publicadas**.

## **Modo de entrada de texto del teclado**

Para elegir el modo de entrada de texto del teclado, seleccione uno de estos modos en el menú desplegable **Parámetros del modo de entrada del teclado**:

- **Unicode**
- **Scancode**

**Nota**

El modo de entrada de texto Scancode es la opción recomendada para el parámetro **No sin‑ cronizar**.

# **Restaurar valores predeterminados**

Para restablecer los parámetros predeterminados, haga clic en **Restaurar valores predeterminados** en la parte inferior.

# <span id="page-36-0"></span>**Seguridad y privacidad**

November 28, 2023

Los parámetros de seguridad y privacidad le permiten configurar los parámetros de Transport Layer Security (TLS), tarjetas inteligentes y privacidad.

Puede acceder a los parámetros de **Seguridad y privacidad** de estas maneras:

• En la página de inicio de la aplicación Citrix Workspace, vaya al icono de **Cuenta** > **Cuentas** >

comillas simples angulares y haga clic en **Seguridad y privacidad**.

![](_page_37_Picture_109.jpeg)

# **TLS**

Para configurar TLS para conexiones HDX seguras, siga estos pasos:

- 1. En la ficha **Seguridad y privacidad**, haga clic en **TLS**.
- 2. Seleccione uno de estos **modos de conformidad**:
	- Nada
- SP800-52
- 3. Seleccione uno de estos **módulos criptográficos**:
	- Estándar
	- FIPS
- 4. Seleccione una de estas **versiones de TLS**:
	- TLS v1.0, TLS v1.1 y TLS v1.2
	- TLS v1.1 y TLS v1.2
	- TLSv1.2
	- TLS v1.0, TLS v1.1, TLS v1.2 y TLS v1.3
- 5. Seleccione una de estas opciones para la **Lista de revocación de certificados**:
	- No
	- Intentar comprobación de caché local
	- Intentar comprobación de red y de caché local
	- Requerir para todos los certificados excepto los certificados raíz
	- Requerir para todos los certificados
- 6. Si se requiere TLS para todas las conexiones, seleccione **Requerir TLS para todas las conex‑ iones**.

# **Tarjeta inteligente**

Para especificar el módulo PKCS#11 para la autenticación con tarjeta inteligente:

- 1. En la ficha **Seguridad y privacidad**, haga clic en **Tarjeta inteligente**.
- 2. En el campo **PKCS#11**, seleccione el módulo apropiado. Haga clic en **Otros** para buscar la ubi‑ cación del módulo PKCS#11 si el módulo necesario no aparece en la lista.
- 3. Después de seleccionar el módulo apropiado, haga clic en **Agregar**.

## **Nota**

La instalación del módulo PKCS#11 no es obligatoria. Esta sección se aplica solo a las sesiones ICA. No se aplica el acceso de Citrix Workspace a Citrix Gateway o StoreFront donde se necesita una tarjeta inteligente.

# **Privacidad**

## **Programa para la mejora de la experiencia del usuario (CEIP)**

El programa para la mejora de la experiencia del usuario de Citrix (Customer Experience Improvement Program o CEIP) recopila información de uso y configuración de la aplicación Citrix Workspace para Mac y envía esos datos automáticamente a Citrix y a Google Analytics. Esos datos ayudan a Citrix a mejorar la calidad, la fiabilidad y el rendimiento de la aplicación Citrix Workspace.

CEIP está habilitado de forma predeterminada.

Para inhabilitar el envío de datos de CEIP a Citrix y Google Analytics, haga lo siguiente:

- 1. En la ficha **Seguridad y privacidad**, haga clic en **Privacidad**.
- 2. Seleccione **No, gracias** para inhabilitar el programa CEIP.

# **Parámetros avanzados**

#### November 28, 2023

E

Puede personalizar las actualizaciones automáticas, Citrix Casting y las recopilaciones de archivos de registros mediante los parámetros avanzados.

Puede acceder a los parámetros **avanzados** de estas maneras:

• En la página de inicio de la aplicación Citrix Workspace, vaya al icono de **Cuenta** > **Cuentas** >

comillas simples angulares y haga clic en **Avanzado**.

• En el menú de acceso rápido de la aplicación Citrix Workspace, vaya al icono de **Preferencias**

> comillas simples angulares y haga clic en **Avanzado**.

• Para la sesión de escritorio virtual, vaya a **Mostrar barra de herramientas** > icono de **Prefer‑**

![](_page_39_Picture_15.jpeg)

• Para sesiones de aplicación sin interrupciones, vaya a **Citrix Viewer** > **Preferencias** en la barra

de menús. Haga clic en comillas simples angulares y, a continuación, haga clic en **Avan‑ zado**.

## **Actualizaciones**

Para mantener actualizada la aplicación Citrix Workspace, habilite la función de actualización automática. Además, puede cambiar a una compilación beta o pública de la aplicación Citrix Workspace según sus necesidades.

![](_page_40_Picture_1.jpeg)

Para habilitar la actualización automática, haga lo siguiente:

- 1. En la ficha **Avanzado**, haga clic en **Actualizaciones**.
- 2. Seleccione **Mantener actualizada automáticamente la aplicación Workspace**.

Para instalar la compilación beta en el sistema, haga lo siguiente:

- 1. En la ficha **Avanzado**, haga clic en las actualizaciones.
- 2. Seleccione **Beta** en la lista desplegable **Seleccione el canal de actualización** cuando la compi‑ lación Beta esté disponible.

Para cambiar de una compilación beta a una compilación pública, haga lo siguiente:

- 1. En la ficha **Avanzado**, haga clic en las actualizaciones.
- 2. Seleccione **Público** en la lista desplegable **Seleccione el canal de actualización**.

# **Citrix Casting**

Citrix Casting se utiliza para proyectar la pantalla de su Mac en dispositivos cercanos de Citrix Ready Workspace Hub.

#### **Requisitos previos**

- La versión compatible más reciente de la aplicación Citrix Workspace.
- Bluetooth está habilitado en el dispositivo para detectar hubs.
- Tanto Citrix Ready Workspace Hub como la aplicación Citrix Workspace deben estar en la misma red.
- Compruebe que el puerto 55555 no está bloqueado entre el dispositivo que ejecuta la aplicación Citrix Workspace y Citrix Ready Workspace Hub.
- El puerto 55556 es el puerto predeterminado para las conexiones SSL entre los dispositivos móviles y Citrix Ready Workspace Hub. Puede configurar otro puerto SSL en la página de parámetros de Raspberry Pi. Si el puerto SSL está bloqueado, los usuarios no pueden establecer conexiones SSL con Workspace Hub.
- Para Citrix Casting, el puerto 1494 no debe estar bloqueado.

![](_page_41_Picture_4.jpeg)

## **Habilitar Citrix Casting**

Citrix Casting está inhabilitado de forma predeterminada. Para habilitar Citrix Casting, siga estos pa‑ sos:

- En la ficha **Avanzado**, haga clic en **Citrix Casting**.
- Seleccione **Sí, habilitar proyección**.

## **Registros**

La recopilación de registros simplifica el proceso de recopilación de registros para la aplicación Citrix Workspace. Los registros ayudan a Citrix a solucionar problemas y, en el caso de problemas complicados, facilitan la asistencia técnica.

![](_page_42_Picture_125.jpeg)

Para recopilar archivos de registros, haga lo siguiente:

- 1. En la ficha **Avanzado**, haga clic en **Registros**.
- 2. Seleccione una de estas opciones en la lista desplegable **Registros de sesiones**:
	- **Inhabilitado (valor predeterminado)**: se recopilan registros mínimos para la solución de problemas básicos.
	- **Diagnósticos de conexión**: Identifica errores durante la conexión. Todos los registros es‑ tán habilitados hasta el momento en que la sesión se considera correcta.
	- **Completo**: Captura todo, incluidos los diagnósticos de conexión. En cuanto a los reg‑ istros completos de sesión, la aplicación Citrix Workspace almacenará hasta 10 registros de sesión; después, se eliminarán empezando por el más antiguo para mantener 10 registros.
- 3. Seleccione una de estas opciones de la lista desplegable **Registros de almacenes**:
	- **Inhabilitado (valor predeterminado)**: se recopilan registros mínimos para la solución de problemas básicos.
	- **Normal**: Solo se recopilan registros de comunicación de almacén.
	- **Detallado**: Se recopilan registros detallados de autenticación y comunicación de almacén.
- 4. Haga clic en **Enviar archivos de registros** para recopilar y compartir registros como un archivo ZIP.

# **Desinstalar la aplicación Citrix Workspace para Mac**

#### February 27, 2024

Ahora puede arrastrar o mover el icono de la aplicación Citrix Workspace a la papelera para desinstalar por completo la aplicación Citrix Workspace para Mac.

![](_page_43_Picture_58.jpeg)

Para desinstalar la aplicación Citrix Workspace, haga lo siguiente:

- 1. Cierre la aplicación Citrix Workspace si se está ejecutando. Para cerrar la aplicación Citrix Workspace, haga lo siguiente:
	- a) Vaya al menú de acceso rápido.
	- b) Haga clic en el icono de **Cuenta** de la esquina superior derecha.

![](_page_44_Picture_1.jpeg)

# c) Haga clic en **Salir** en la lista de opciones.

#### **Nota:**

Si no cierra la aplicación Citrix Workspace con los pasos anteriores, es posible que reciba

este mensaje de error después de realizar este paso:

*El ítem "Citrix Workspace"no puede trasladarse a la papelera porque está abierto*.

- 2. Arrastre la aplicación Citrix Workspace de la carpeta **Aplicaciones** a la papelera. También puede hacer clic con el botón secundario en la aplicación Citrix Workspace y seleccionar **Opciones** > **Mover a la papelera**.
- 3. Proporcione las credenciales del sistema cuando se le solicite.
- 4. Cierre todas las aplicaciones en ejecución (Citrix Workspace) y haga clic en **Continuar** para con‑ firmar.

La aplicación Citrix Workspace y todos los archivos del sistema se eliminan del dispositivo.

Para desinstalar la aplicación Citrix Workspace para Mac, abra el archivo DMG que descargó para instalar la aplicación. Si el archivo CitrixWorkspaceApp. dmg ya no está en el equipo, descárguelo de nuevo desde Descargas de Citrix.

Para desinstalar la aplicación, abra el archivo CitrixWorkspaceApp.dmg, seleccione **Desinstalar la aplicación Ci[trix Workspace](https://www.citrix.com/downloads/workspace-app/mac/workspace-app-for-mac-latest.html)** y siga las instrucciones que se muestran en pantalla.

![](_page_46_Picture_1.jpeg)

© 2024 Cloud Software Group, Inc. All rights reserved. Cloud Software Group, the Cloud Software Group logo, and other marks appearing herein are property of Cloud Software Group, Inc. and/or one or more of its subsidiaries, and may be registered with the U.S. Patent and Trademark Office and in other countries. All other marks are the property of their respective owner(s).

© 1999–2024 Cloud Software Group, Inc. All rights reserved. 46